# **Parent Canvas Accounts**

In Canvas parents will be enrolled as an Observer in their child/children's course(s).

# **What can Parents do in a Canvas course?**

In Canvas, parents will have limited permission that will allow them to see what is going on in the course without interrupting the flow of daily course communication. Parents will not be able to submit work on behalf of their children, but they can view their grades, upcoming Assignments, course Calendar, and read Announcements and Discussion in the course.

# **How do I sign up for a Canvas account as a Parent?**

Parents must provide their personal email address to their children's school (make sure that it's the same address if multiple children are enrolled at different schools ). If no email address is on file in the system, an account cannot be created.

## **Where do I go to log in?**

Canvas works best with Chrome, in the URL address bar type in:

### **https://conroeisd.instructure.com**

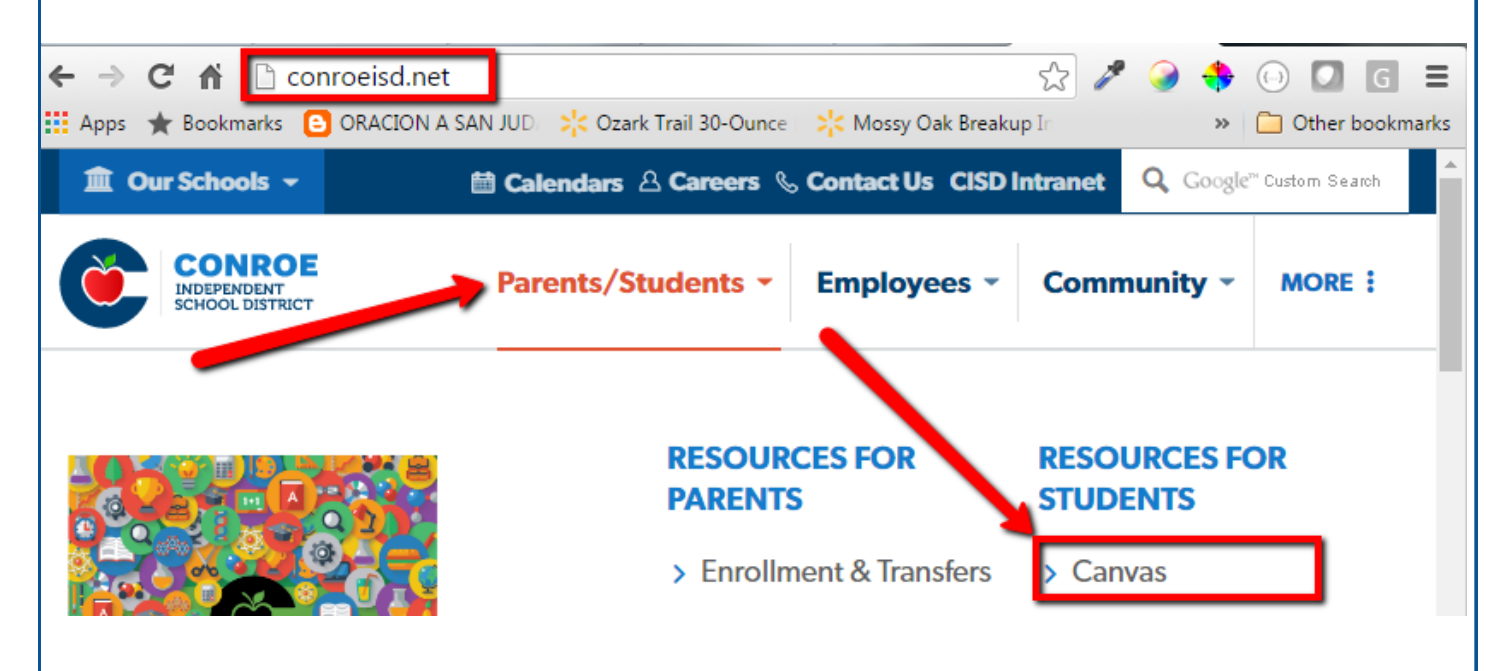

Or head over to **www.conroeisd.net** which is the district's main website and click on the "Parent/Students" link

Click on "Canvas" listed under "Resources for Students"

Canvas log in screen will display.

**User Login**: This is where you type in the primary email address you provided the school

**Password**: Type in the password you use for Parent Access

Click on "Log In":

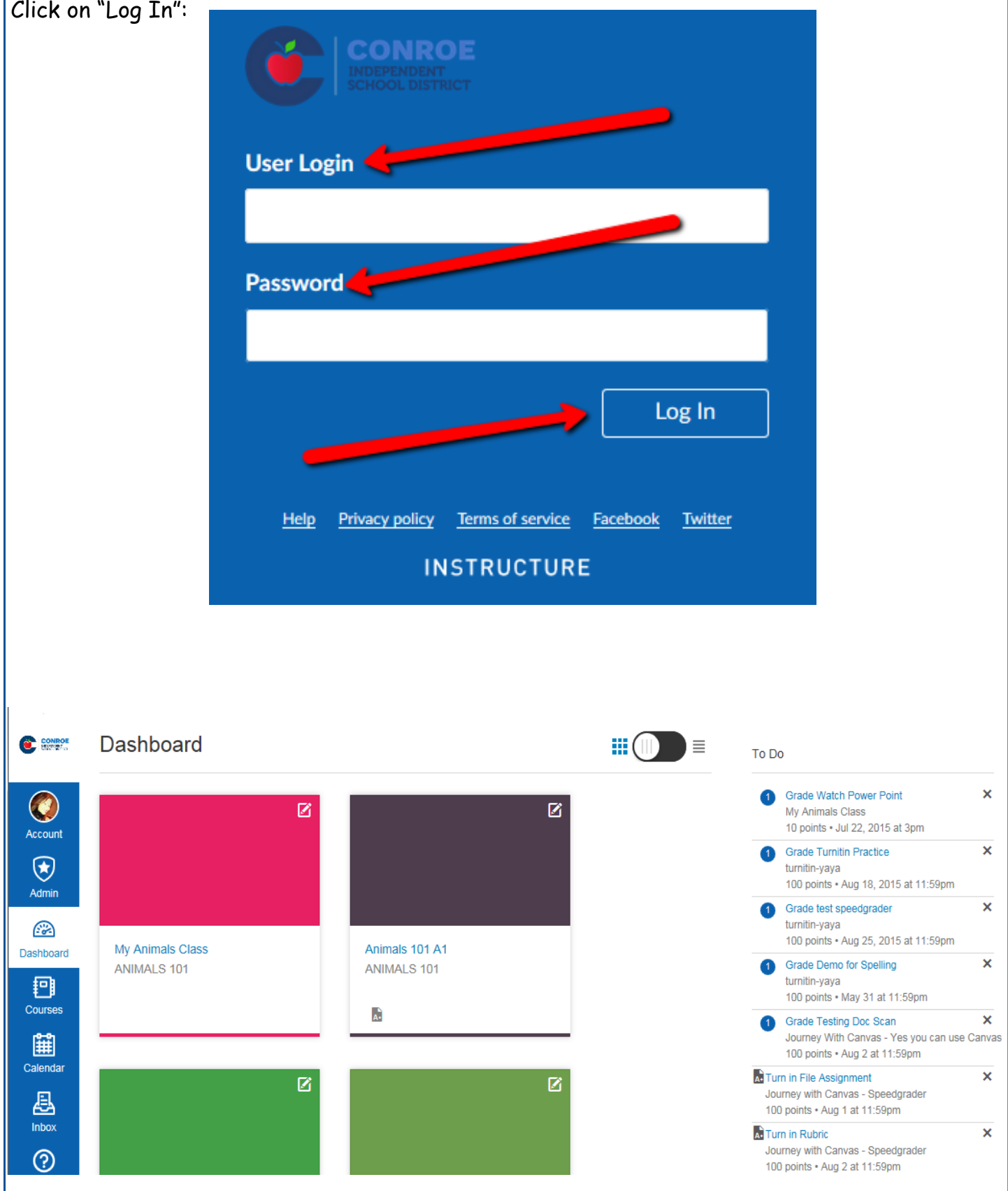

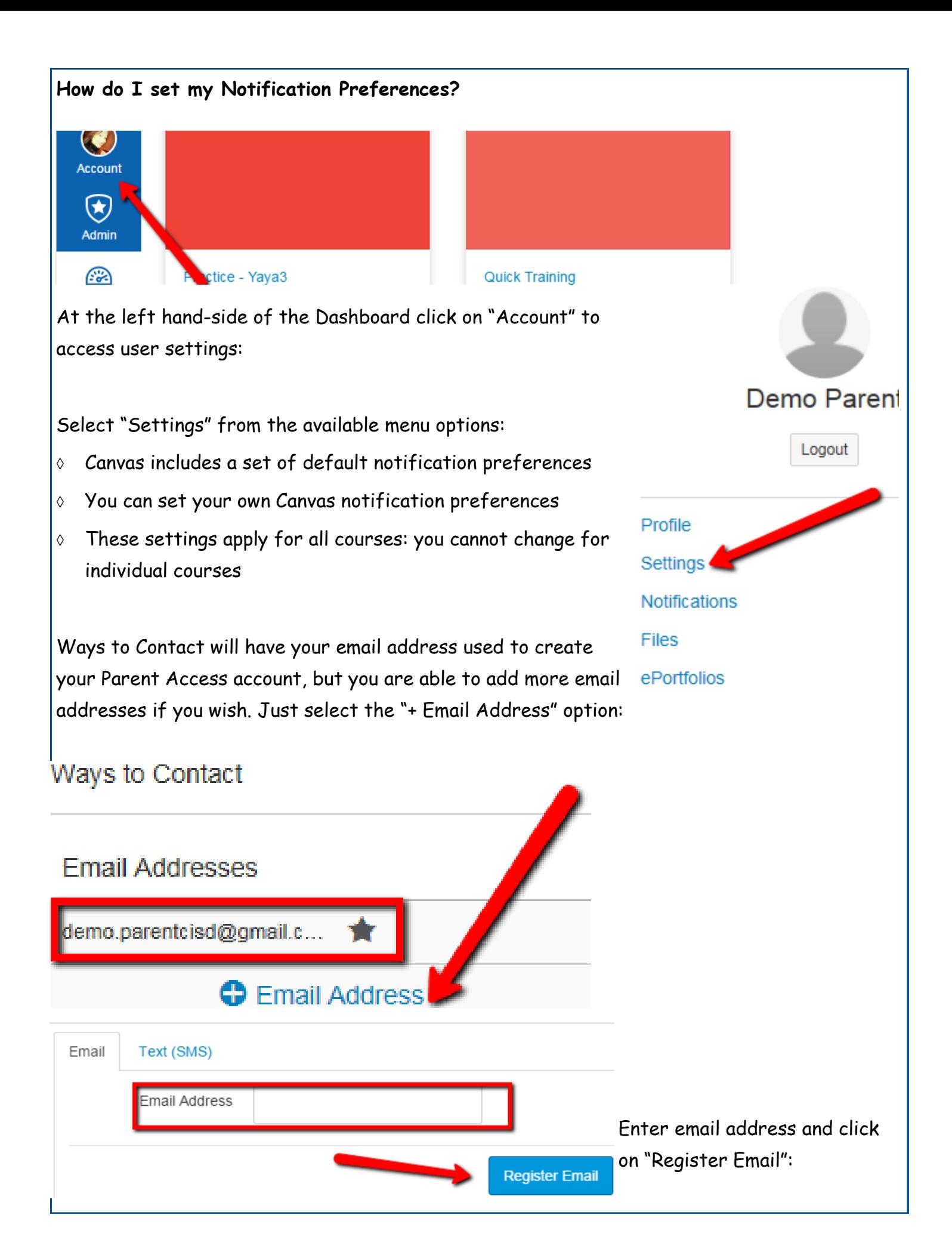

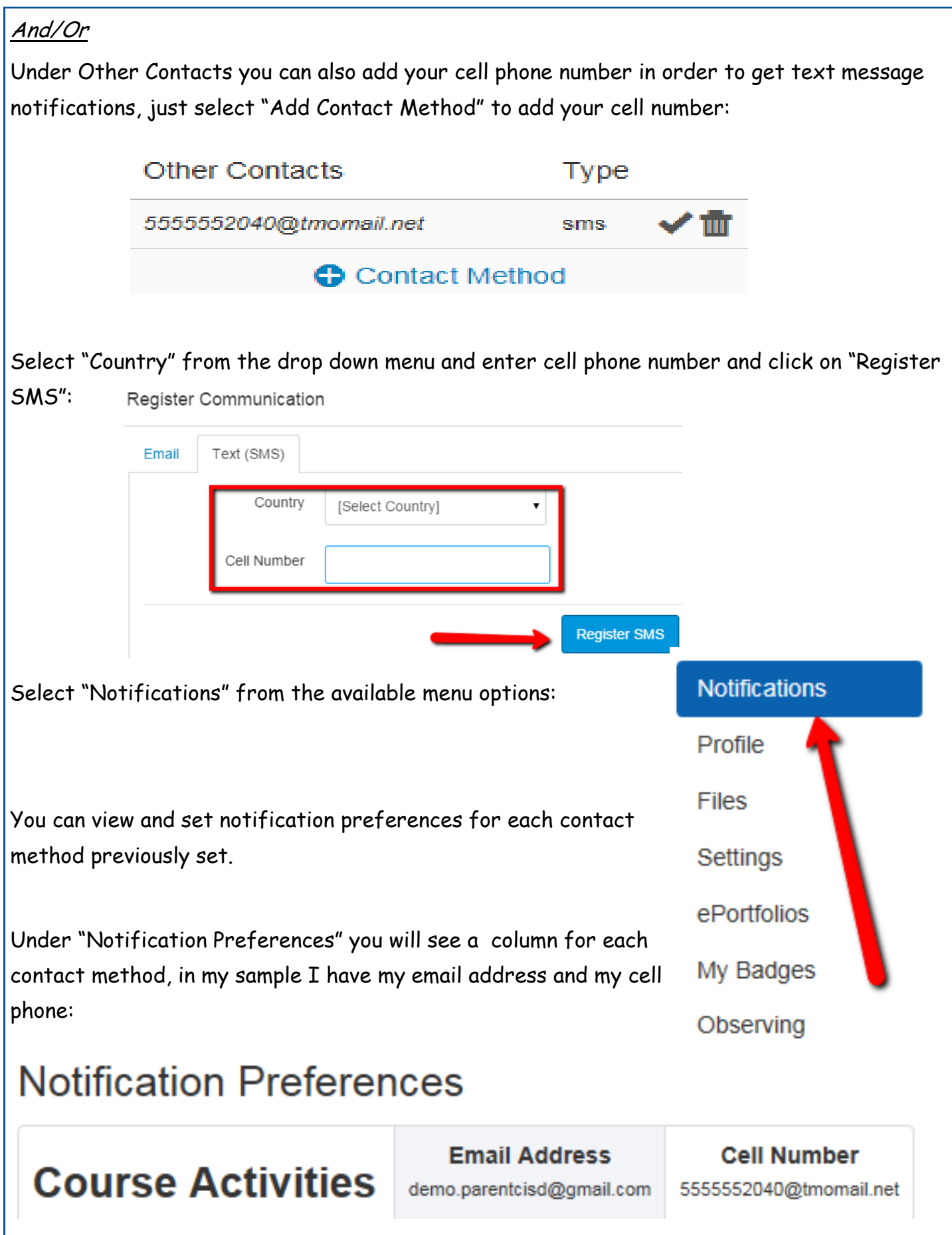

There are four options that you can select for each contact method for each listed activity:

- 1. Select the **Check Mark** icon to be notified immediately of any changes for that activity.
- 2. Select the **Clock** icon to be notified daily of any changes for the activity.
- 3. Select the **Calendar** icon to be notified weekly of any change for the activity.
- 4. Select the **X** icon to remove the notification preference so you won't be notified of any changes for the activity.

# **Notification Preferences**

 $\vee$  Notify me right away  $\overline{\mathbb Q}$  Send daily summary  $\overline{\mathbb m}$  Send weekly summary  $\overline{\mathbb X}$  Do not send me anything

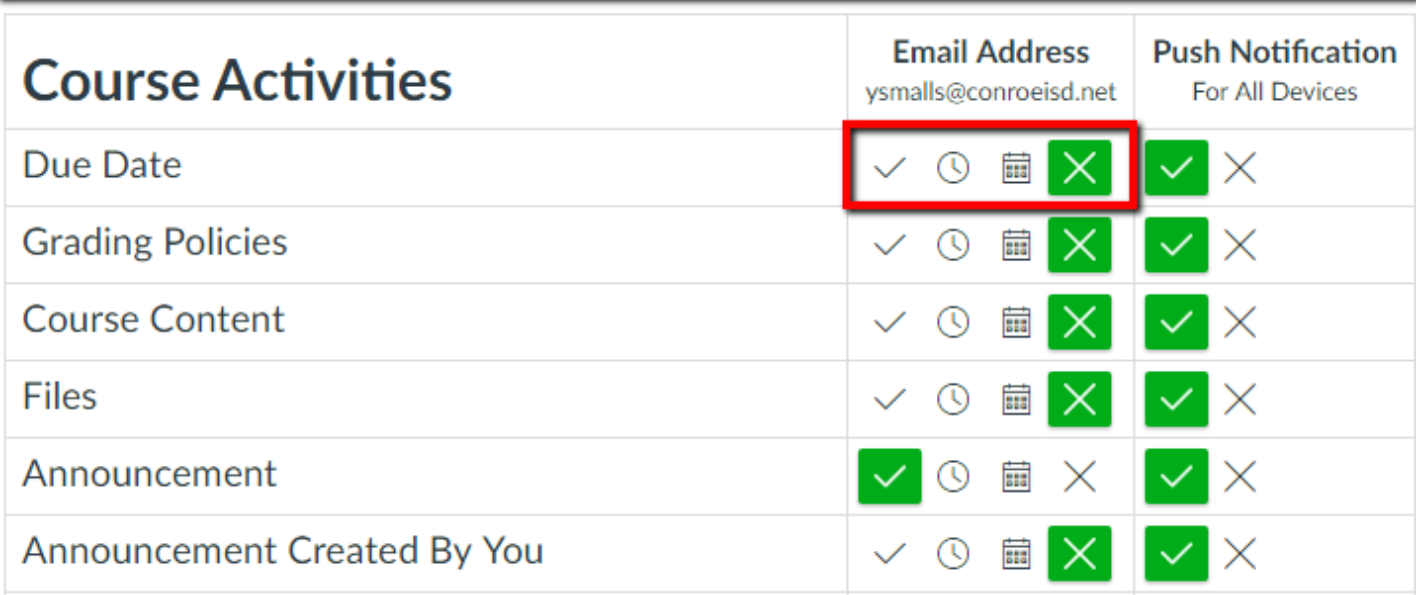

Once you select a preference you will see the selected icon in a green box.

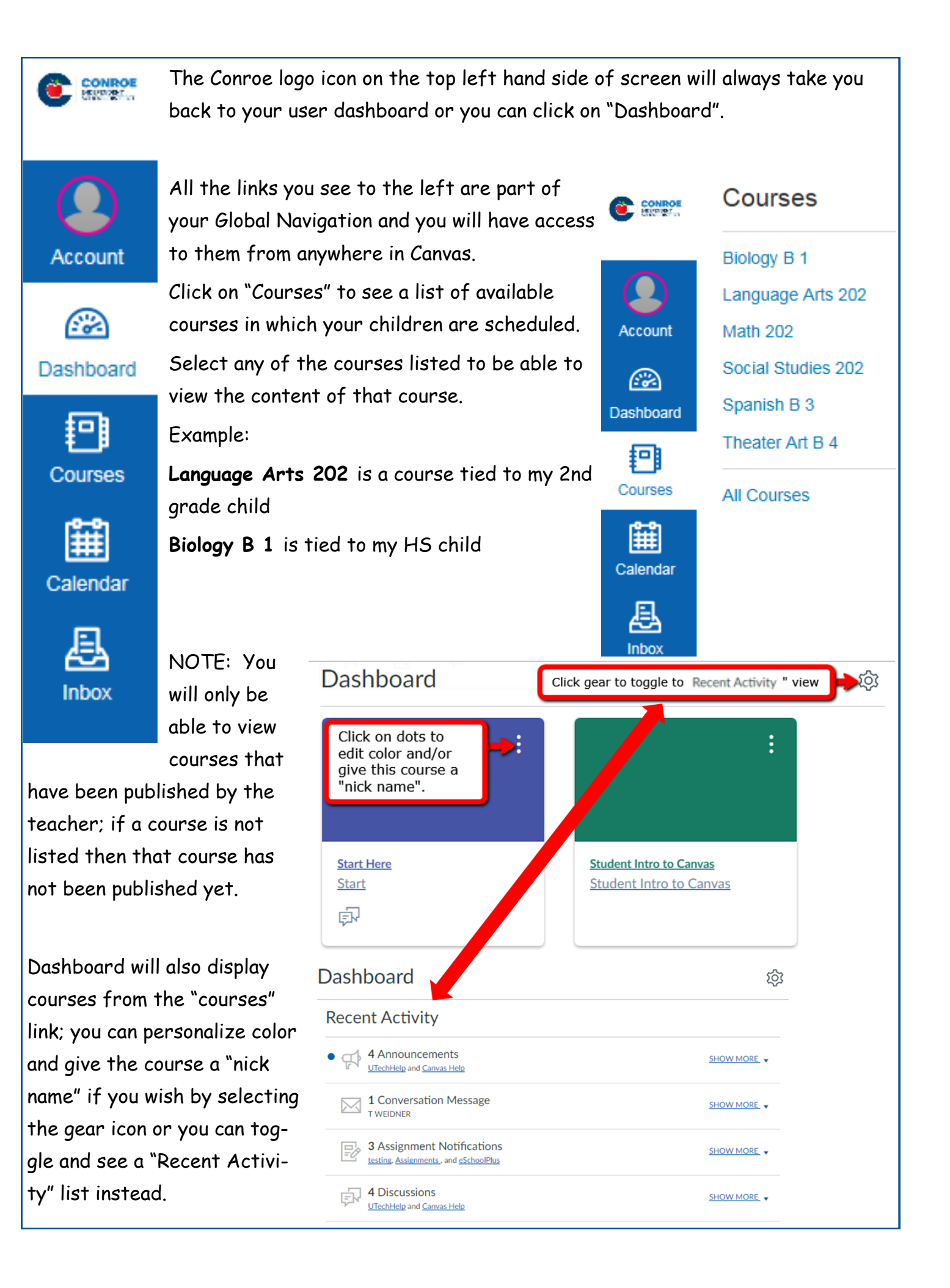

# **Calendar**

The calendar will give you an overview of what is going on in each course. You will be able to see assignments, quizzes, discussions and events that have been posted by teachers. Click on "Calendar" from the global navigation menu.

Everything on the calendar is color coordinated; you will see all courses listed under "Calendars". As long as the course is selected you will be able to see all data for the calendar:

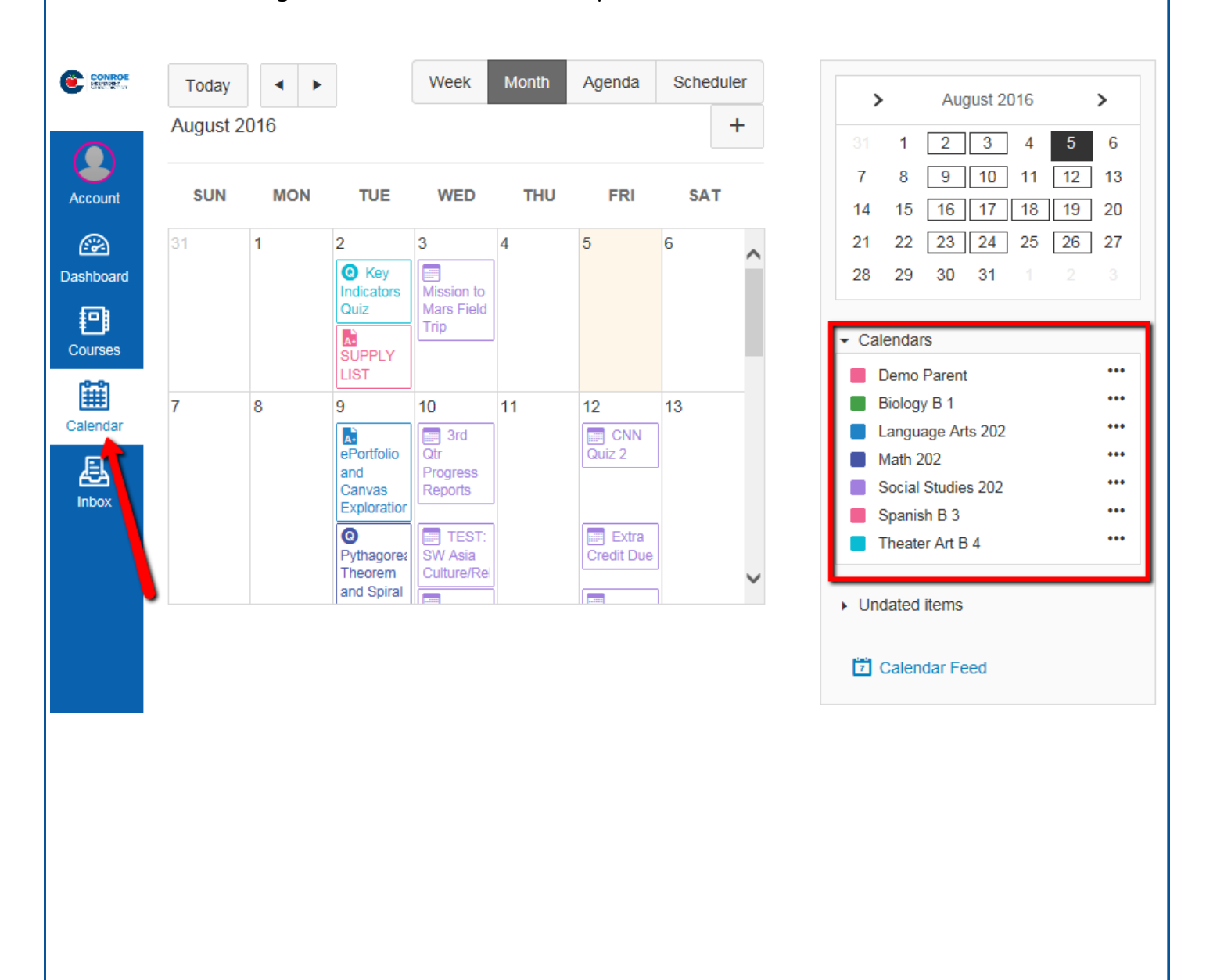

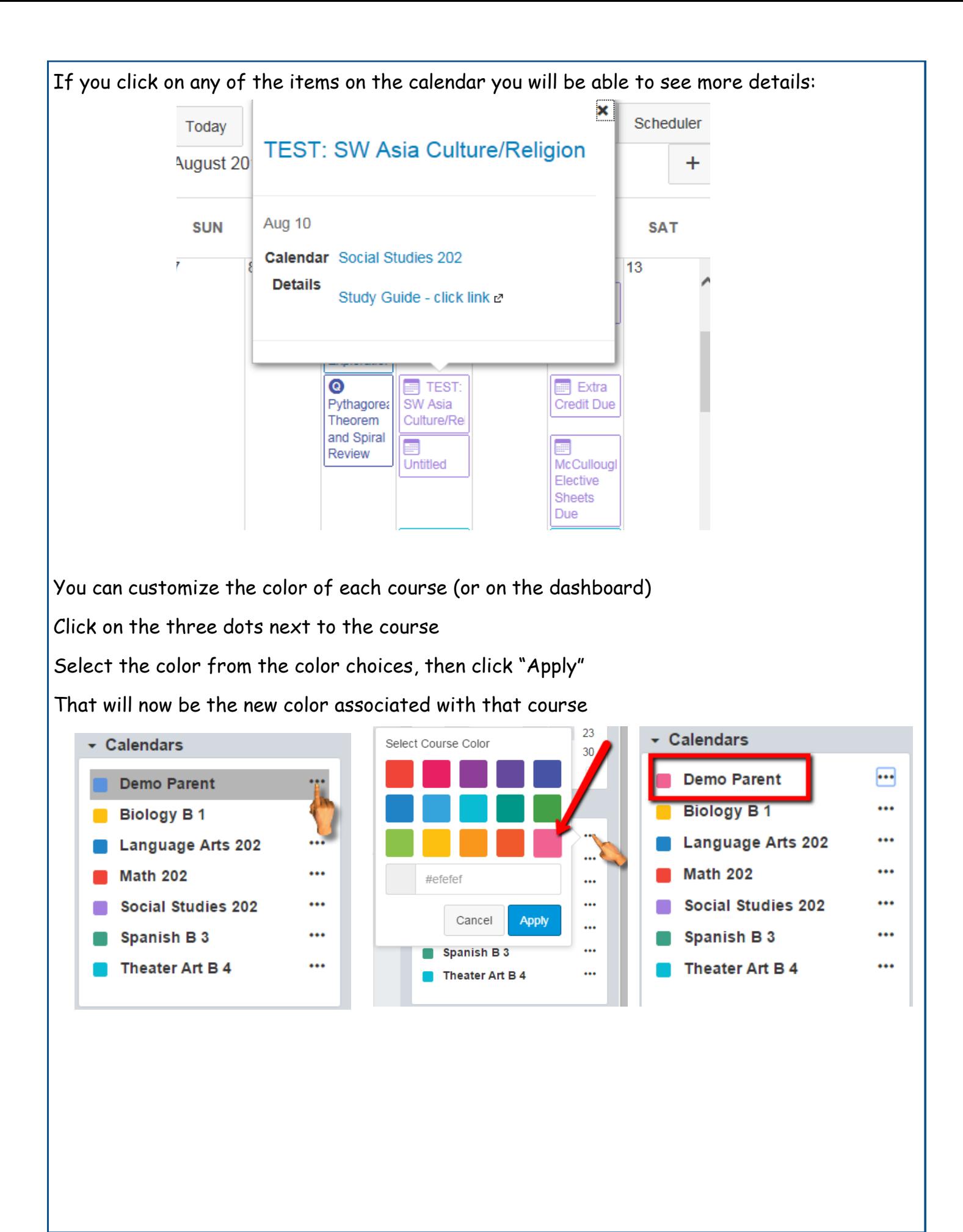

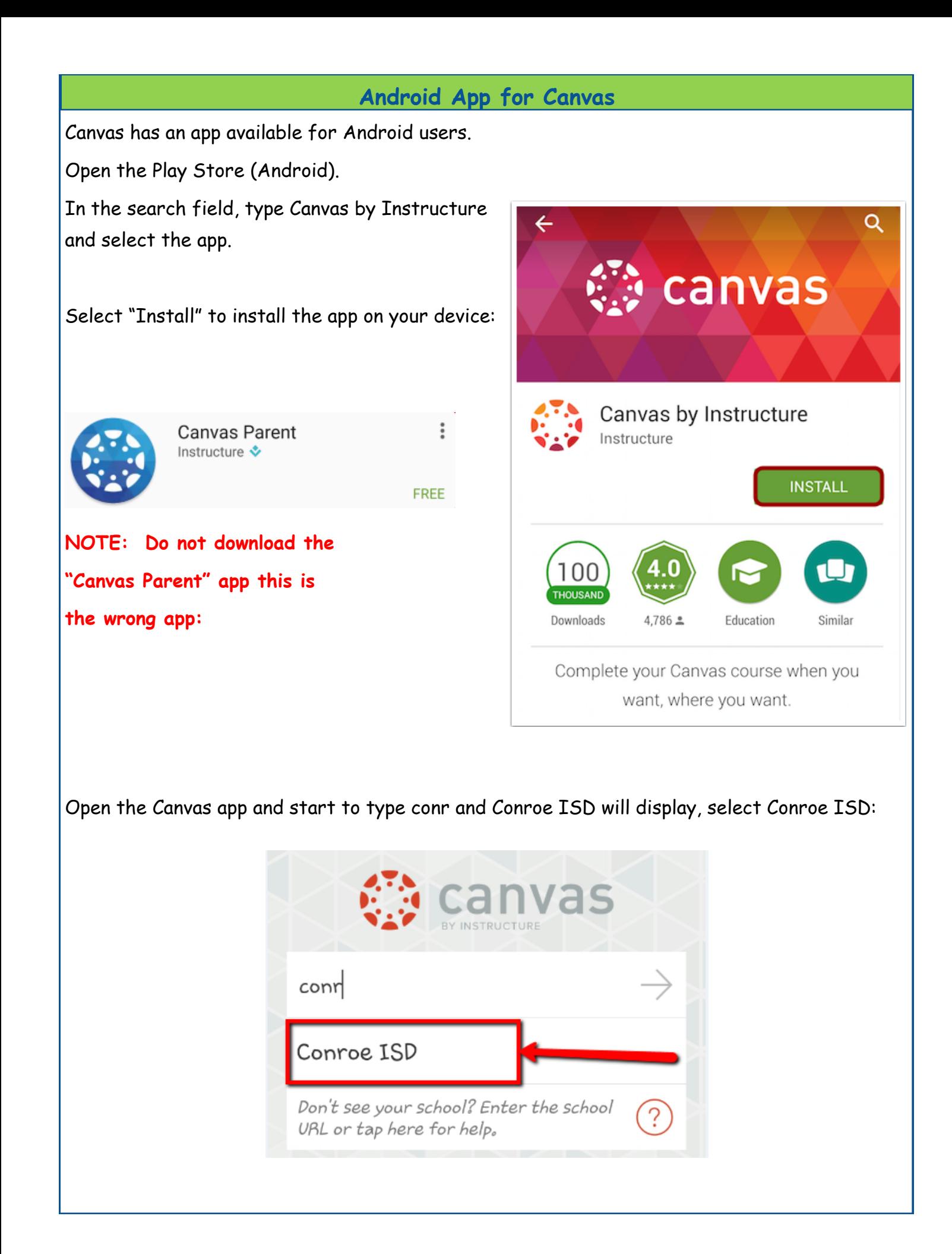

Enter your login credentials (Parent Access credentials):

- 1, Enter email
- 2. Enter password
- 3. Select on "Log In"
- 4. **This link does not work,** if you forget your password use the forgot password link in Parent Access. It will take 24hrs to update to Canvas.

NOTE: First time you login you will be required to "Authorize" access:

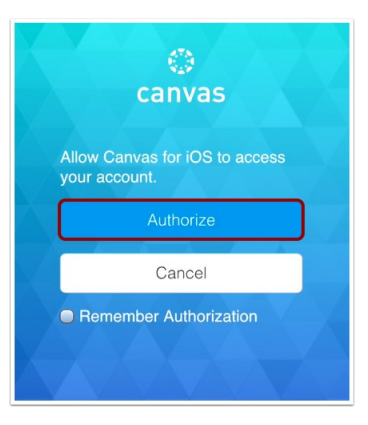

Once you've logged in you will be in the landing page of your user account. You will see all published courses that your child is scheduled in:

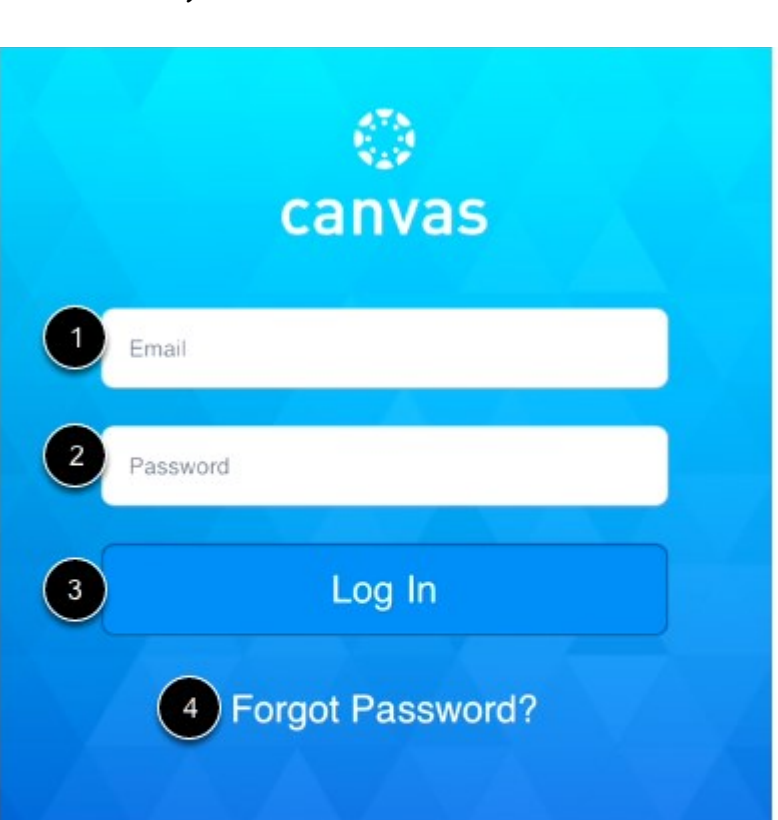

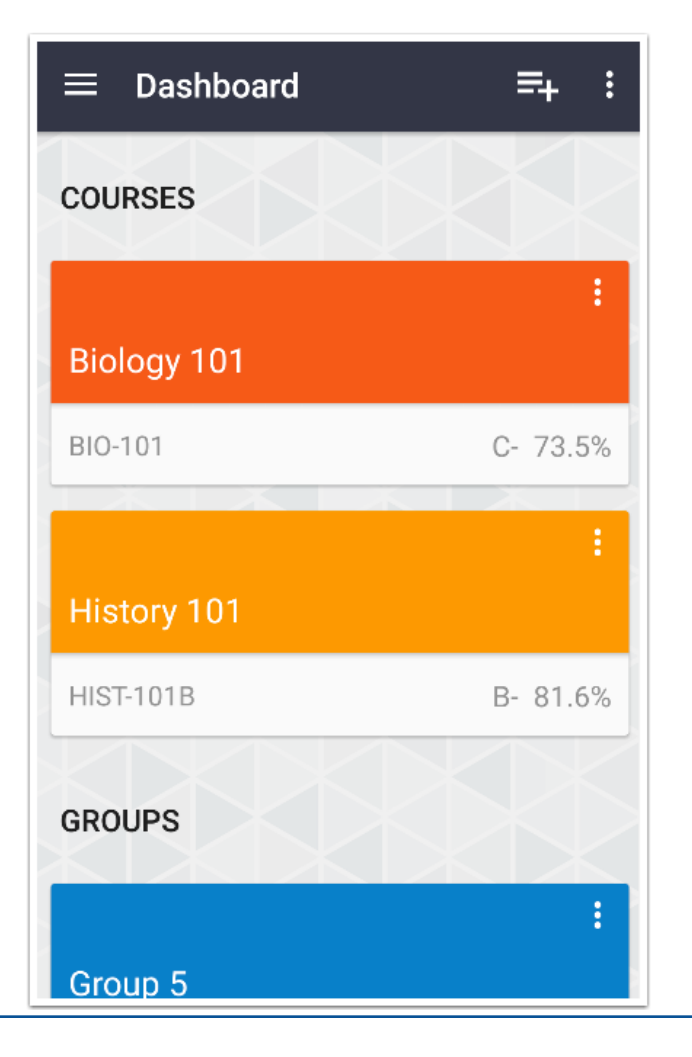

Select the hamburger menu to open additional menu options:

 $\equiv$  Dashboard

=+

Select the "Calendar" option:

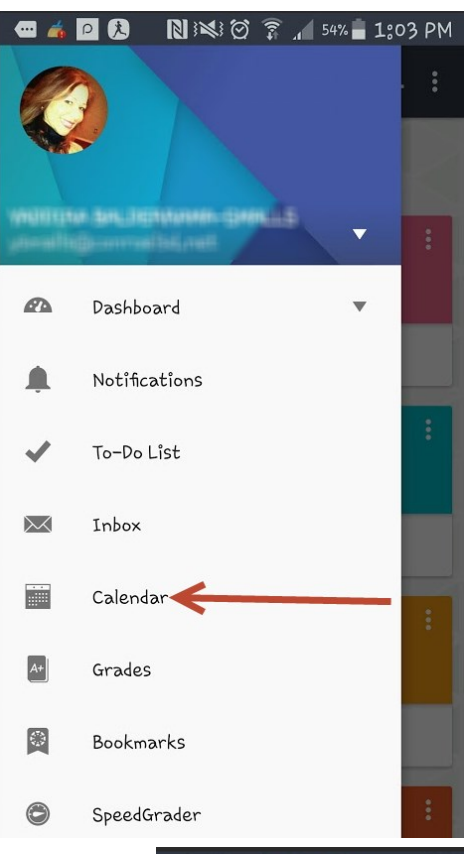

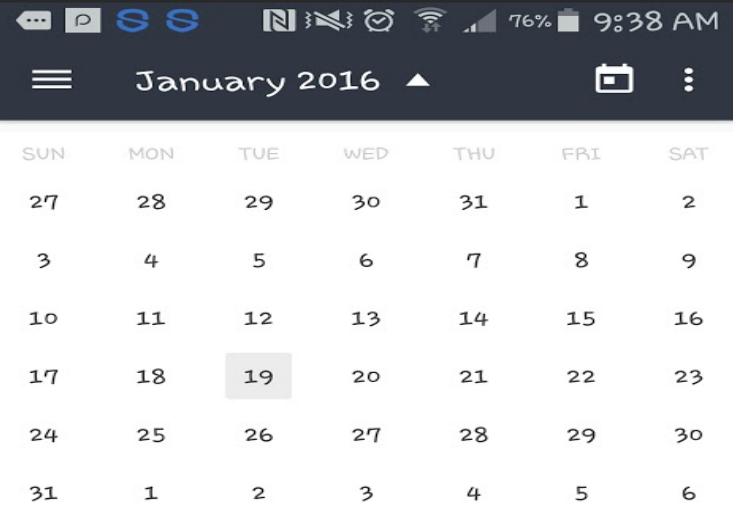

This will display the entire month; you can pick any date and anything due on that day will display below the calendar:

No items to display

#### **IOS App for Canvas**Canvas has an app available for IOS (Apple) users. Open the App Store (IOS). In the search filed, type Canvas by Instructure and select the app. Q canvas by instructure  $\circledcirc$ Select "Get" to install the app on your device: Related: homework organizer > homeschool> school sche Canvas by Instructure **GET** Instructure Inc. ★★★☆☆ (24) **NOTE: Do not download the**   $ha$  $\circledcirc$ **"Canvas Parent" app this is**  Forrest Bird Charter School **the wrong app:** erican Literature 401 Franklin and Marshall College Grays Harbor College Business 107 Hallelujah Acres Geology 212 **Harding University** Music Theory 337 Hartland Consolidated Schools anvas Parent Harvard Business School Concerts tructure Inc. Harvard University Project One Harvard-Westlake Schoo Q W E R T Y U I O P ASDFGHJKL Z X C V B N M  $\bullet$   $\circ$ ۰  $\sim$ 123 space

Open the Canvas app and start to type conr and Conroe ISD will display, select Conroe ISD:

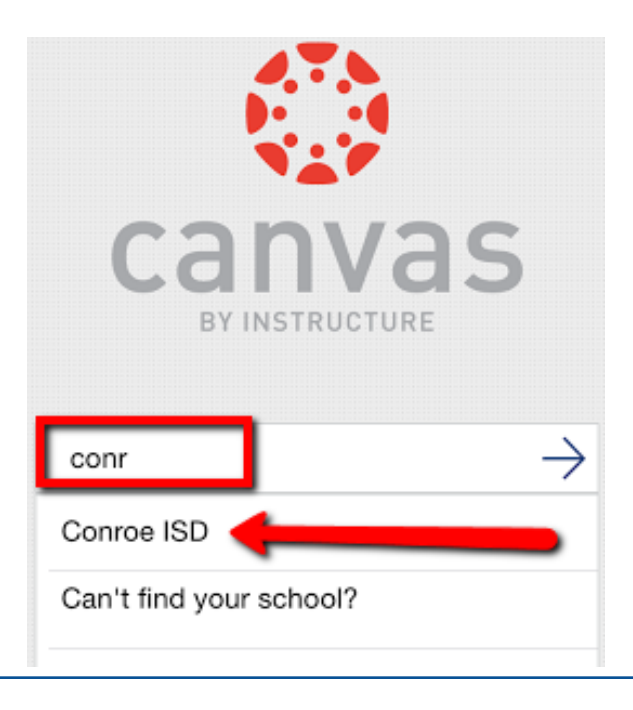

Enter your login credentials (Parent Access credentials):

- 1, Enter email
- 2. Enter password
- 3. Select on "Log In"
- 4. **This link does not work;** if you forget your password use the forgot password link in Parent Access. It will take 24hrs to update to Canvas.

NOTE: First time you login you will be required to "Authorize" access:

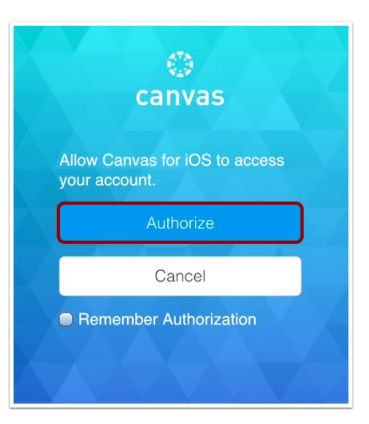

Once you've logged in you will be in the landing page of your user account. You will see all published courses that your child is scheduled in:

**NOTE:** Courses must be published (made available) by the teacher; if you are not able to see a course listed then more than likely the teacher has not published the course.

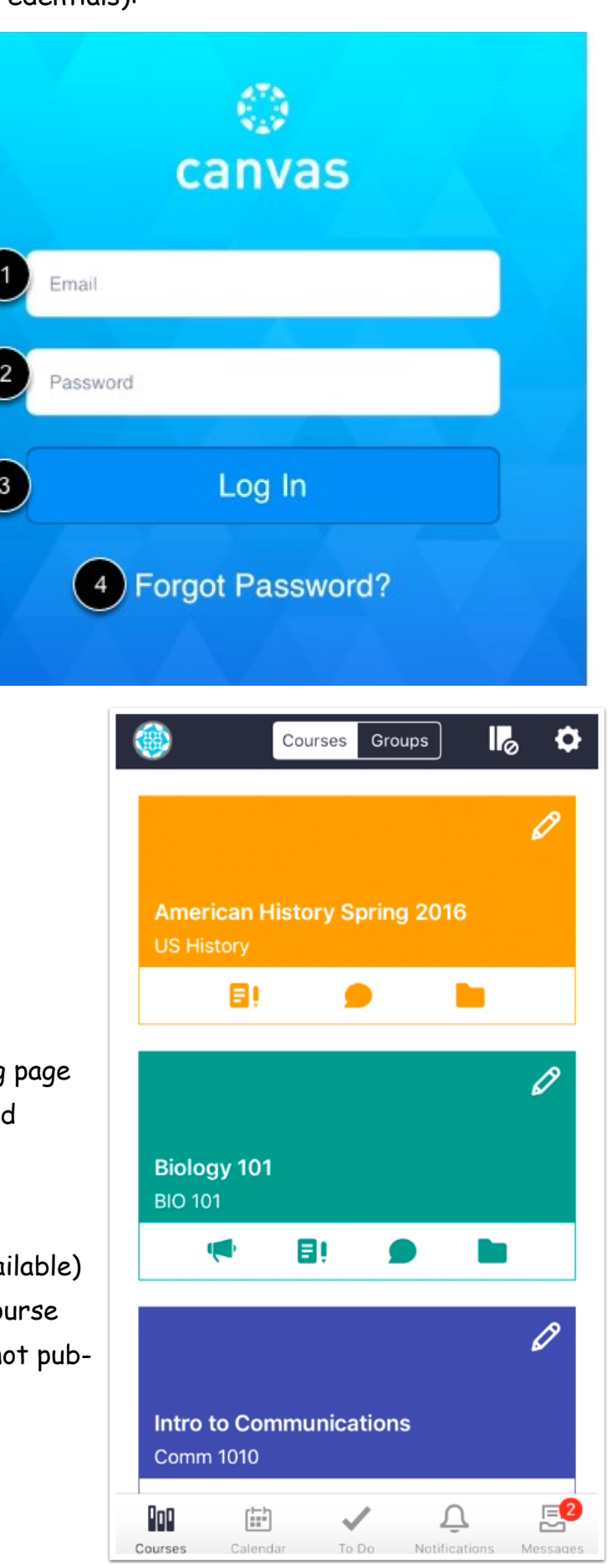

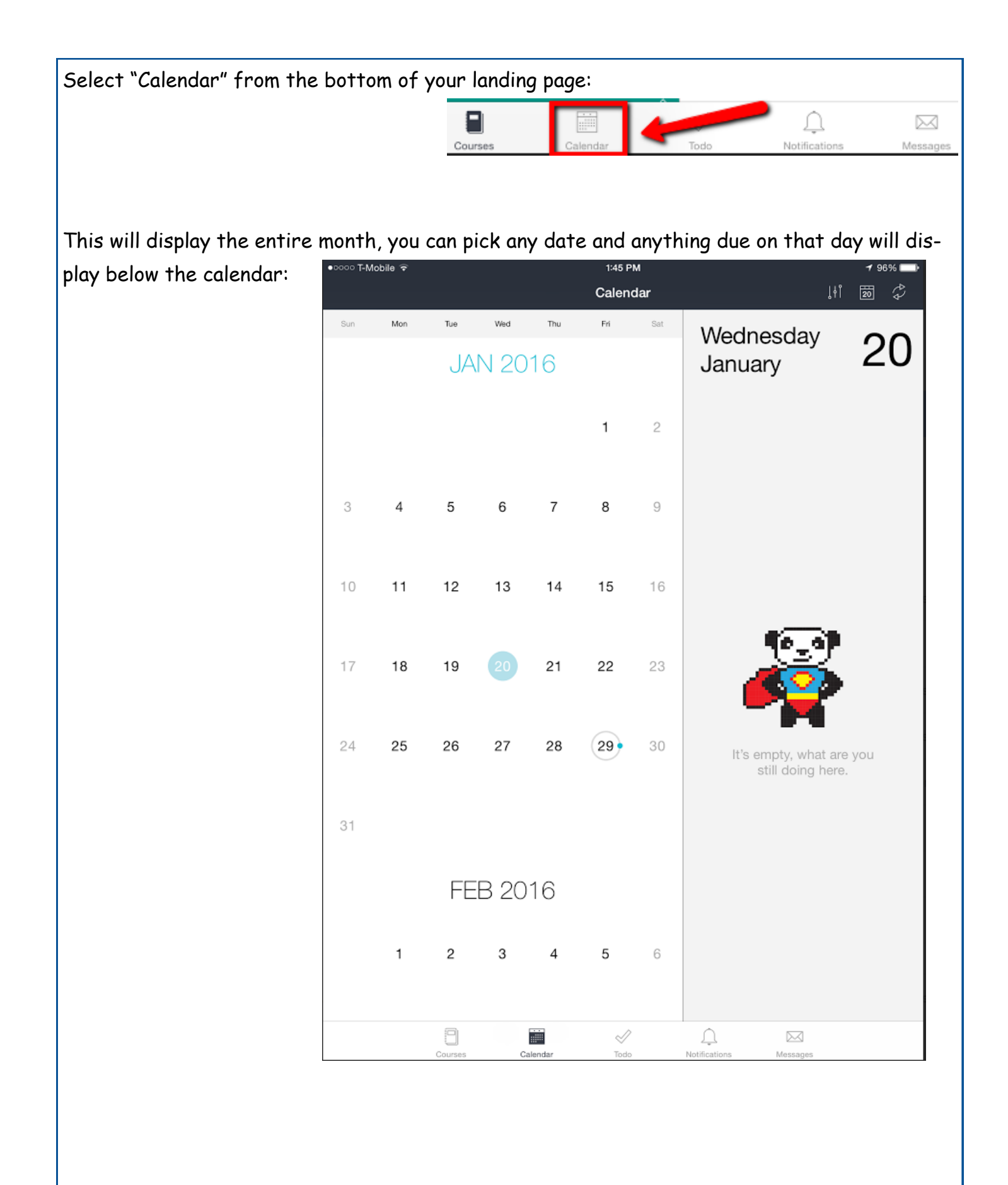